# **Cómo configurar su cámara Foscam**

**Contenido del paquete**

#### **Pasos de Configuración de la Cámara**

## **A. Cómo comenzar**

## **B. Descripción Física C. Conguración de su Cámara: Conexión por cable a través de la App Foscam (Recomendado)**

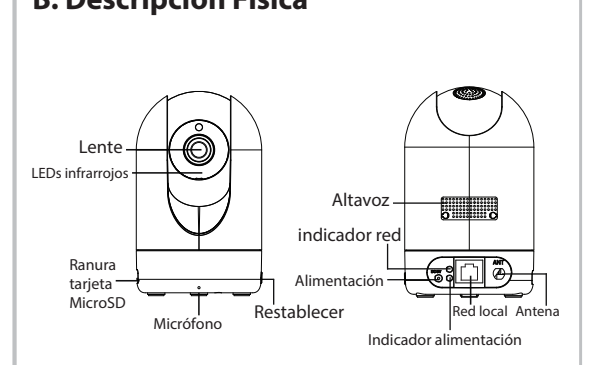

### **Consejos de Seguridad**

V1.9 305503000310

**Nota:** Le recomendamos encarecidamente que comience el  $\vert$  proceso de configuración conectando su cámara a su enrutador de Internet con un cable Ethernet. Una vez que la instalación se haya realizado con éxito, entonces podrá desconectar el cable e iniciar sesión en su red inalámbrica para la operatividad WiFi.

- una combinación de números, letras y caracteres especiales. Cambie la contraseña de su cámara con regularidad, utilizando
- Le recomendamos que actualice de forma regular su cámara a las últimas versiones de software y firmware disponibles para garantizar la mejor experiencia.

**Requerimientos Mínimos:** Para ayudar a garantizar una experiencia de video sin complicaciones en su smartphone, se recomienda que su smartphone tenga las siguientes características: ● iOS: versión 8.1 o superior.

 Android: 4.1 o superior, con un dispositivo con una función de Unidad de Procesamiento de Gráficos (GPU).

Los cables de este producto presentan un riesgo potencial de estrangulación. Para la seguridad de los niños, mantenga estos cables fuera de su alcance.

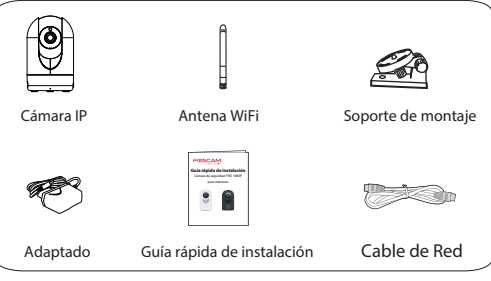

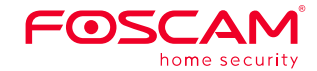

# **Guía rápida de instalación**

Cámara de seguridad FHD 1080P

para interiores

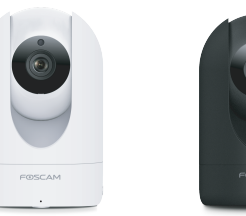

- 
- **Ethernet**
- 3. Conecte el adaptador de corriente a la cámara y espere unos instantes hasta que la cámara le avise que la "Wired connection succeeded."
- 
- 4. Desde su smartphone, busque "Foscam" @ en la App Store o en Google Play. Descargue e instale la app. Abra la app para comenzar la configuración.
- 
- 5. En "Foscam," seleccione "Toque para agregar una cámara" y luego escanee "Cámara", después de que escanee el código QR, que se encuentra en la parte inferior de la cámara (consulte las ilustraciones en la siguiente página).
- 

6. En la pantalla "Elija el método de configuración" seleccione "Cableado" (esquina superior izquierda) y presione "Listo." Espere unos instantes hasta que aparezca un mensaje que confirme que el proceso de configuración se ha completado (vea las ilustraciones de abajo).

1. Monte la antena y asegúrese de que esta esté en posición vertical. 2. Conecte la cámara a su enrutado de Internet usando un cable

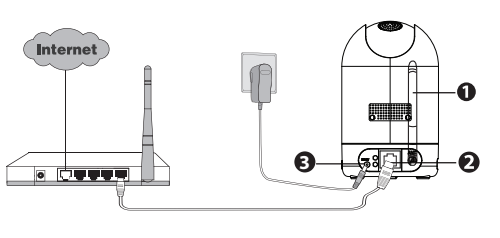

Para ver esta guía en otros idiomas (por ejemplo, inglés, francés, alemán, etc.), y para obtener manuales detallados, herramientas, etc., visite **foscam.com/downloads**.

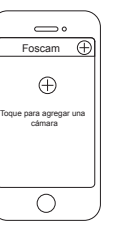

Toque el botón +

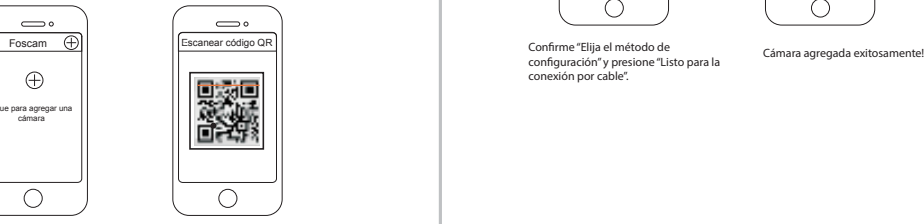

Escanee el código QR en la parte inferior de su cámara.

**Advertencia:**

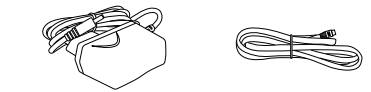

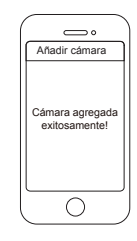

Confirme "Elija el método de configuración" y presione "Listo para la conexión por cable".

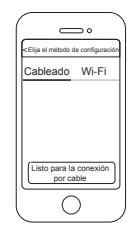

### **D. Conectar su Cámara A Través de WiFi**

## **E. Otras Formas de Acceder a Su Cámara**

#### **F. Instalación del Equipo**

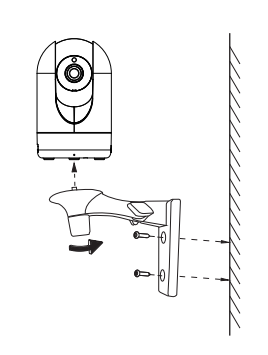

#### **Interfaz web de usuario**

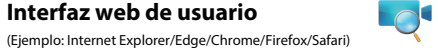

Puede acceder a la cámara a través del sitio web de la Nube de Foscam: www.myfoscam.com

Algunas de las ventajas que ofrece el acceso a su cámara desde la nube son:

Si desea gestionar su cámara de modo más avanzado, acceda a la misma a través del navegador. Descargue en su ordenador la «Equipment Search Tool» que encontrará en **foscam.com/tools** Luego accede directamente a la cámara.

1. Fije el soporte a la pared con los dos tornillos incluidos.

2. Afloje los tornillos moleteados para ajustar la posición del soporte según su preferencia. Una vez situado en la posición deseada, fije el soporte apretando los tornillos firmemente.

Una vez que haya agregado su cámara con éxito usando el método de conexión alámbrico anterior, seleccione la transmisión en vivo de su cámara desde la pantalla "Mis Cámaras" presione el engranaje en la parte superior derecha  $\rightarrow$  seleccione "Red"  $\rightarrow$ seleccione la red WiFi a la que desea conectarse e ingrese su contraseña de WiFi.

> Tras restaurar la configuración de fábrica, elimine la cámara de la aplicación de Foscam y añádala de nuevo.

Su usuario y contraseña de la cuenta del servicio de Nube de Foscam también sirven para acceder a la aplicación de Foscam y al sitio web del servicio de Nube de Foscam. Por lo tanto, basta con crear una sola cuenta con usuario y contraseña en cualquiera de esas plataformas.

#### **Usuario y contraseña de la cuenta del servicio de Nube de Foscam**

La cámara cuenta con un usuario y contraseña necesarios para acceder a la misma y gestionarla. Una contraseña difícil puede mejorar signicativamente la seguridad de su cámara.

Si ha olvidado alguno de los dos datos, mantenga pulsado el botón «Reset» de la cámara mientras esté encendida para recuperar su configuración de fábrica. Deje de pulsar el botón al escuchar el aviso de voz. La cámara se reiniciará automáticamente y recuperará su configuración de fábrica. El usuario y contraseña se restaurarán a «admin» y «» (en blanco) respectivamente.

#### **Medios de almacenamiento**

Revise frecuentemente los registros de sus cámaras Foscam. Las cámaras Foscam cuentan con registros incorporados que reflejan

Como resultado de las actualizaciones del producto y otros motivos, es posible que esta guía no pueda actualizarse a tiempo, lo que puede resultar en una inconsistencia con la información del sitio web oficial. Por favor, considere la información del sitio web oficial (www.foscam.com).

Su cámara es compatible con los siguientes formatos de almacenamiento: en la nube, NVR (grabador de vídeo en red) y tarjetas micro SD (sólo admite el formato FAT-32). Si desea grabar y reproducir grandes volúmenes de vídeo, le recomendamos usar también un dispositivo NVR de Foscam.

- 
- 
- 
- 
- 

#### **Actualización de firmware**

Actualice el firmware de su cámara a través de la aplicación de Foscam con su nueva función de «Actualización online con un solo botón» (abra la aplicación de Foscam y seleccione Ajustes> Actualización del firmware).

También puede descargar la última versión del firmware de su cámara para actualizarla de nuestro sitio web oficial

Servicio en la Nube de Foscam<sup>(6</sup> Foscam Cloud

#### **Usuario y contraseña de la cámara**

#### **G. Aviso Importante**

**foscam.com/upgrades**.

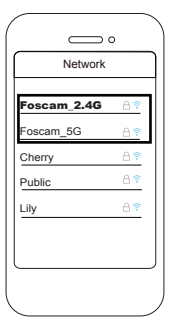

#### **www.foscam.com**

Sitio Web del Certificado CE: http://www.foscam.com/company/ce-certificate.html

Información del Exportador e Importador Abierta al Público: http://www.foscam.com/company/open-information.html

¿Preguntas? Si se presenta cualquier inconveniente durante el  $\vert$  proceso de configuración, envíe un correo electrónico a **support@foscam.com** —¡Estamos a su disposición para yudarle!

#### Nota:

Tendrá que conectarse a la red 2.4GHz si su enrutador inalámbrico es de banda dual – la mayoría de los modelos más nuevos tienen los canales de 2.4GHz y 5GHz (vea la captura de pantalla de abajo).

- Es sencillo y conveniente para acceder y gestionar de forma remota todas sus cámaras de seguridad conectadas a través de WiFi.
- Disfrute de las últimas funciones primero en la Nube de Foscam, entre las que se incluyen almacenamiento en la nube y posibilidad de compartir vídeo.
- Comenzar es muy rápido—si ya ha creado una cuenta en la aplicación de Foscam, podrá usar los mismos datos de acceso directamente en la Nube de Foscam.

Asegúrese de usar el adaptador de corriente apropiado antes de encender la cámara.

 $\bullet$  Instale la cámara fijándola firmemente con los tornillos incluidos.

Mantenga su cámara en un lugar fresco y seco para evitar

choques eléctricos u otros riesgos.

Mantenga la cámara alejada de los niños.

Cambie su puerto predeterminado a uno de rango superior para garantizar la seguridad de su conexión.

las direcciones IP que han accedido.

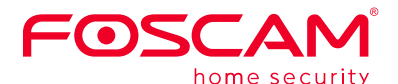

CE FC X

#### **Consejos de seguridad**